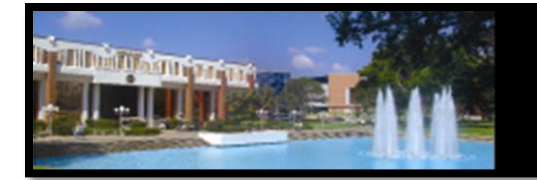

# **Academic Program Quality**

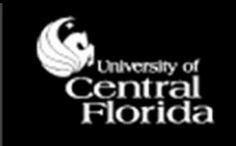

## **Faculty Qualifications Management System (FQMS): Submitting an eFQMS Form**

## *The Electronic FQMS Form*

The University of Central Florida is committed to employing high quality faculty members to achieve standards of excellence. The institution is required to justify and document the qualifications of its faculty as part of its accreditation process under the Southern Association of Colleges and Schools Commission on Colleges (SACSCOC); in particular, to demonstrate compliance with SACS Comprehensive Standard 3.7.1 (Faculty Competence).

The certification of faculty teaching qualifications exists as an online form—the electronic Faculty Qualifications Management System (FQMS). Some of the key features of the electronic form include degree information automatically populating from PeopleSoft, required fields built into each page, and comments being kept in the history of the form at every review level for future reference.

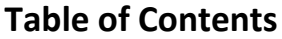

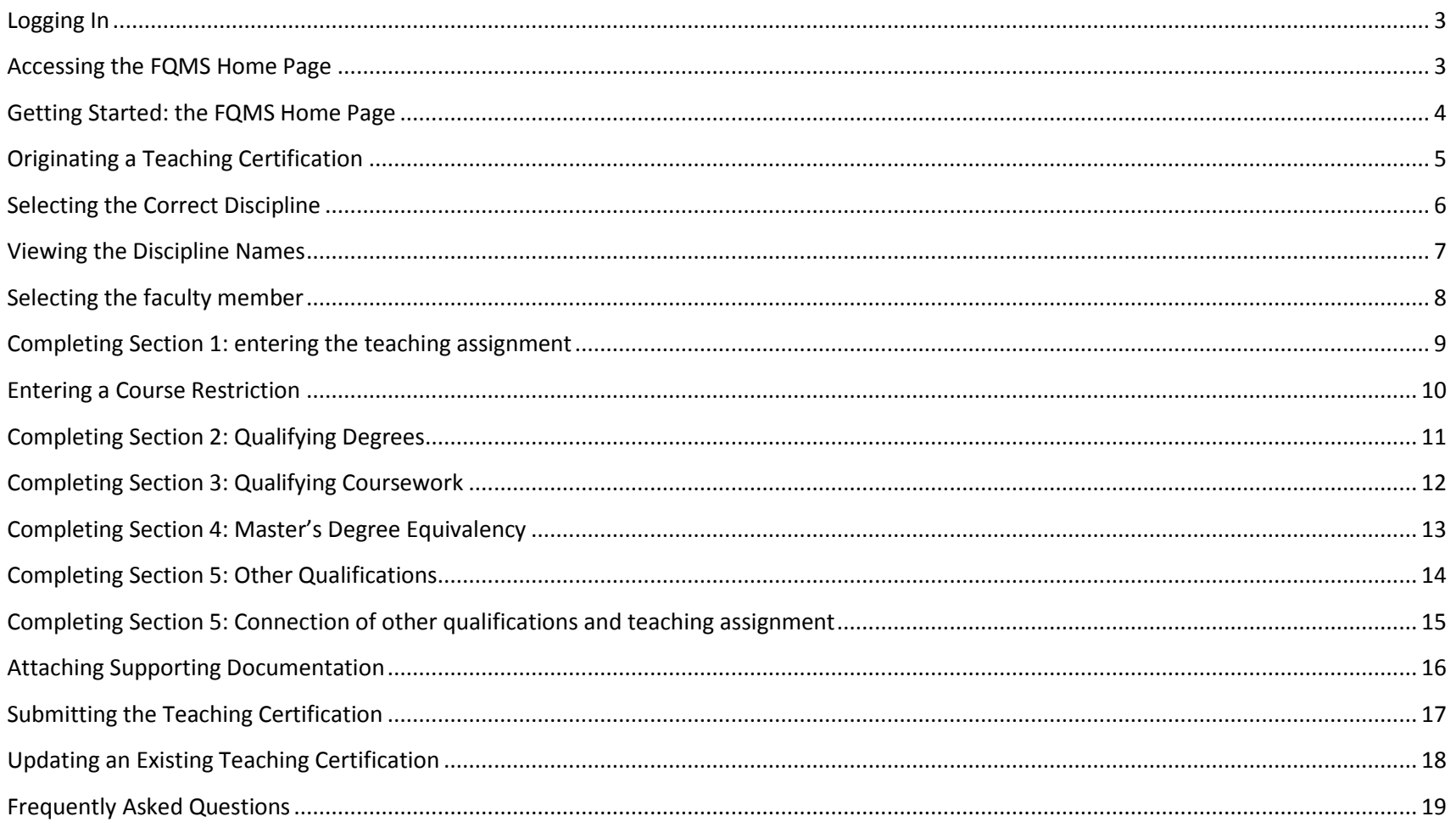

#### <span id="page-2-0"></span>*Recommended/Supported Browser Requirements*

- $\checkmark$  Firefox 24, 30
- $\checkmark$  Internet Explorer 9, 10, 11
- $\checkmark$  Safari 6, 7
- $\checkmark$  Chrome 35

#### *Logging In*

Log in through MyUCF (**Staff Applications**>>>**Campus Solutions**) to access PeopleSoft.

#### <span id="page-2-1"></span>*Accessing the FQMS Home Page*

Start by clicking **Main Menu**>>>**FQMS Custom**>>>**FQMS eForms Home Page**

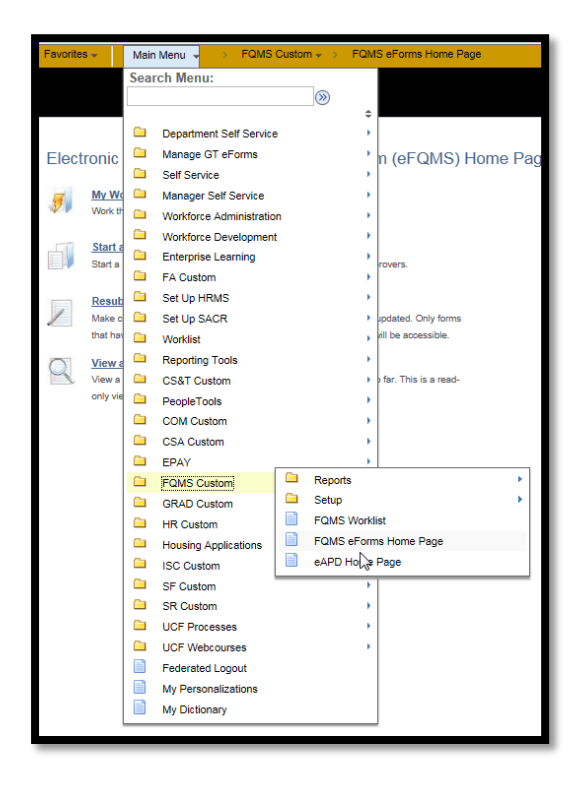

#### <span id="page-3-0"></span>*Getting Started: the FQMS Home Page*

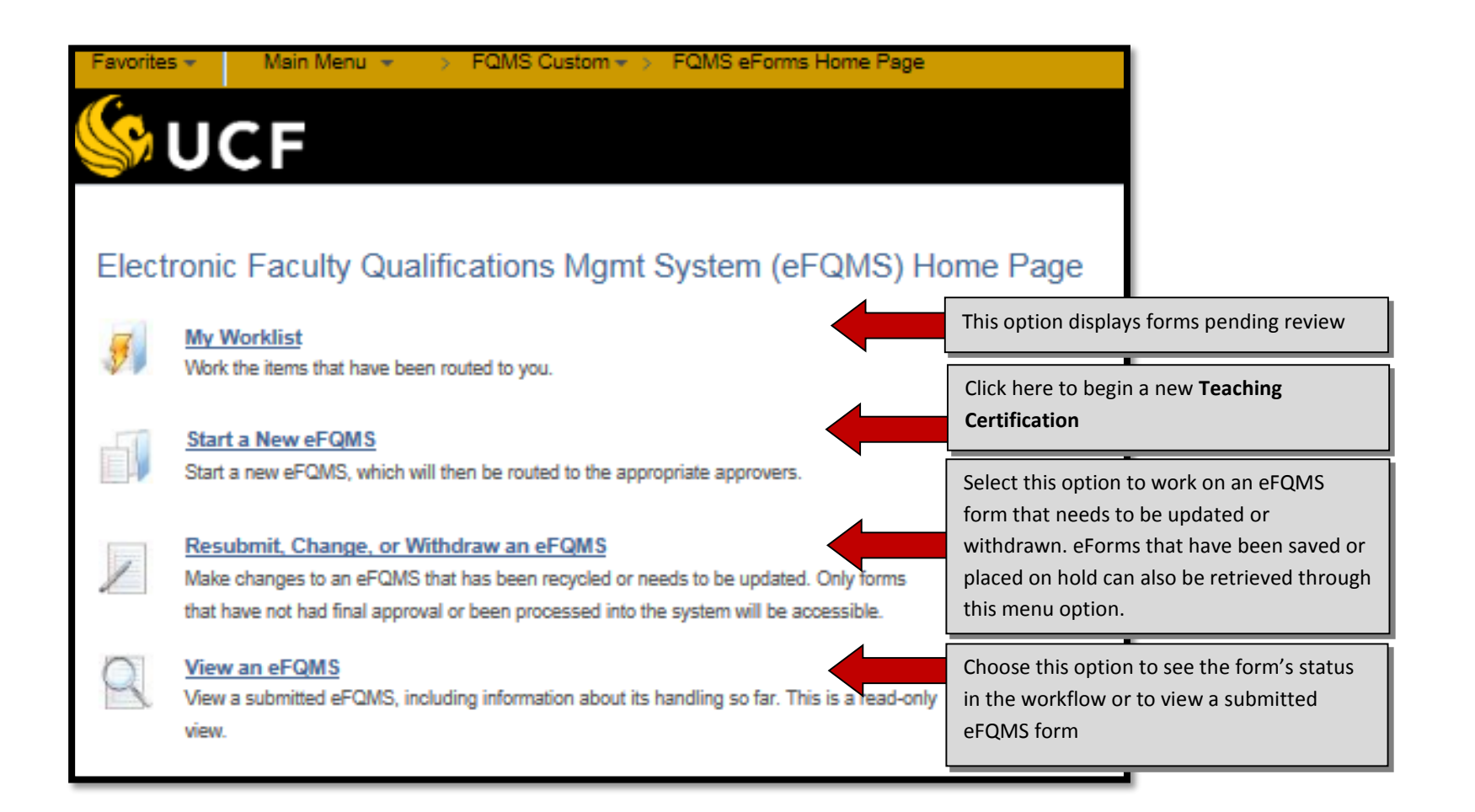

#### <span id="page-4-0"></span>*Originating a Teaching Certification*

- The screen below will appear if you select **Start a New eFQMS**
- Departments or programs develop statements of good faculty teaching qualifications practices within their respective teaching discipline(s) to provide an appropriate context for review, called Discipline Descriptions (DDs). It is important that the originator become familiar with the unit's discipline description. Each discipline description is available at the following link:<http://afia.ucf.edu/fq/fqteaching/dd/>

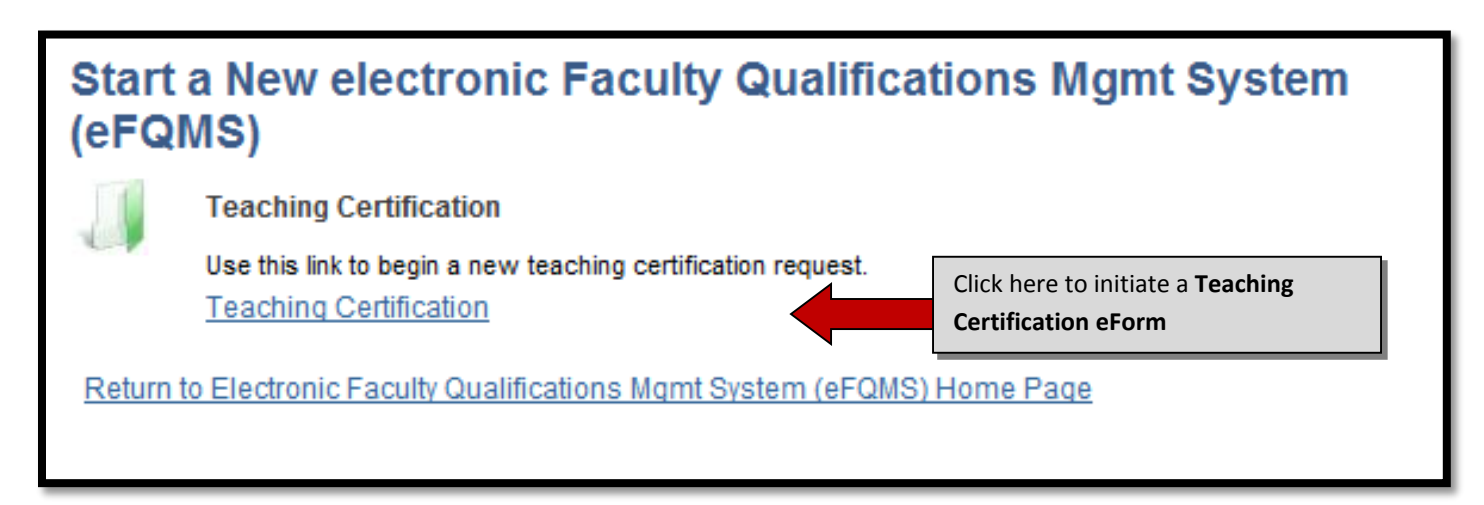

**Note:**

 The employee that you are completing the **Teaching Certification** for must *already have* an EMPLID in order to begin the eForm. If not, an ePAF form can be created to generate one by going to **Department Self Service** on the **Main Menu** on the top left of the screen, then selecting **ePAF Home Page** and lastly by clicking **Start a New ePAF**. The ePAF does not have to be approved to submit the eFQMS form.

## <span id="page-5-0"></span>*Selecting the Correct Discipline*

 You will only see the screen below if you have originator access for more than one discipline so that you can select the appropriate one from a list.

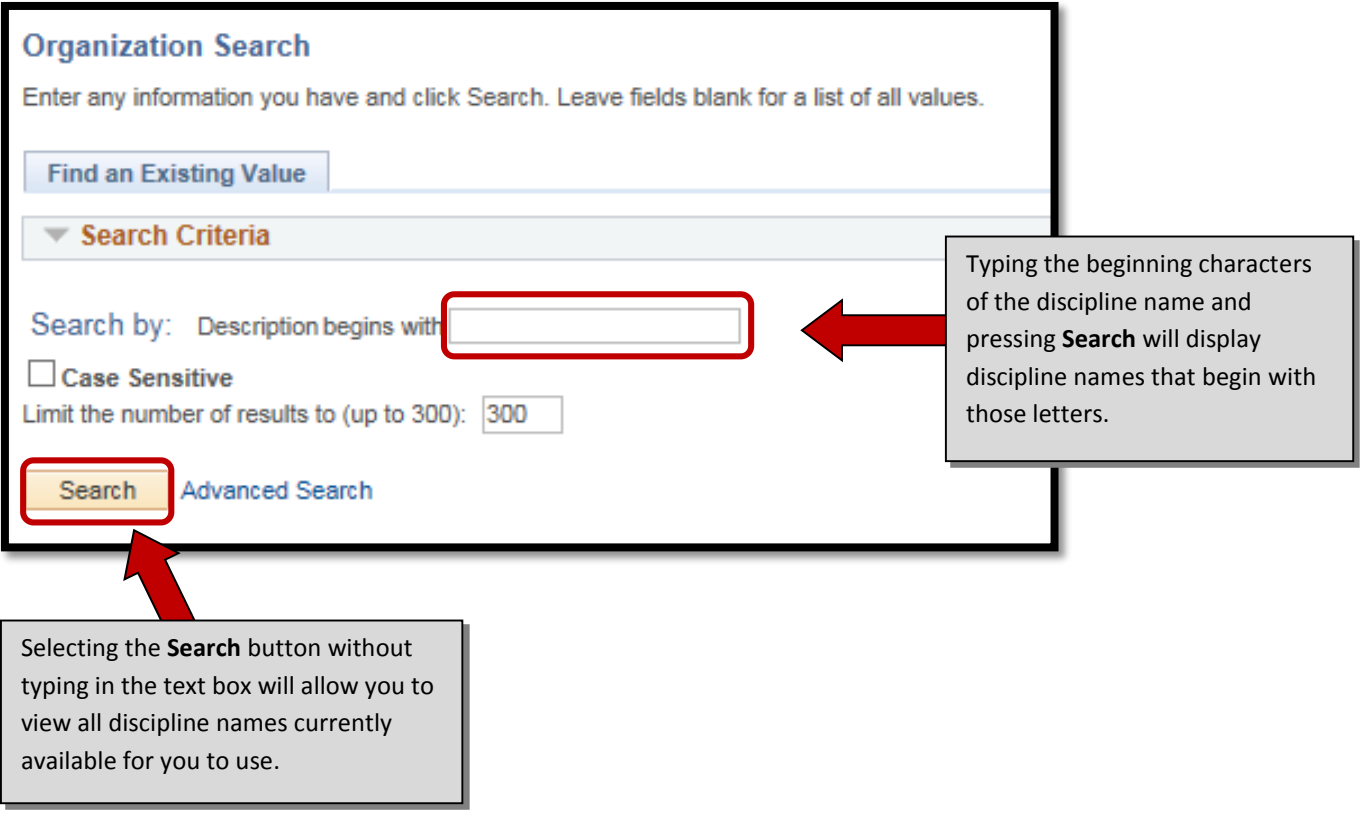

#### <span id="page-6-0"></span>*Viewing the Discipline Names*

- If you click **Search** instead of typing the discipline name into the text box, then you will see the screen to the right. To view the results with more ease, click on the word **Description** under **Search Results**. This will sort the descriptions by alphabetical order.
- Scroll until you see the discipline name that the faculty member will be teaching under then click it, the form will automatically take you to the next screen.
- **The system will skip this screen if you only have originator access for one discipline**

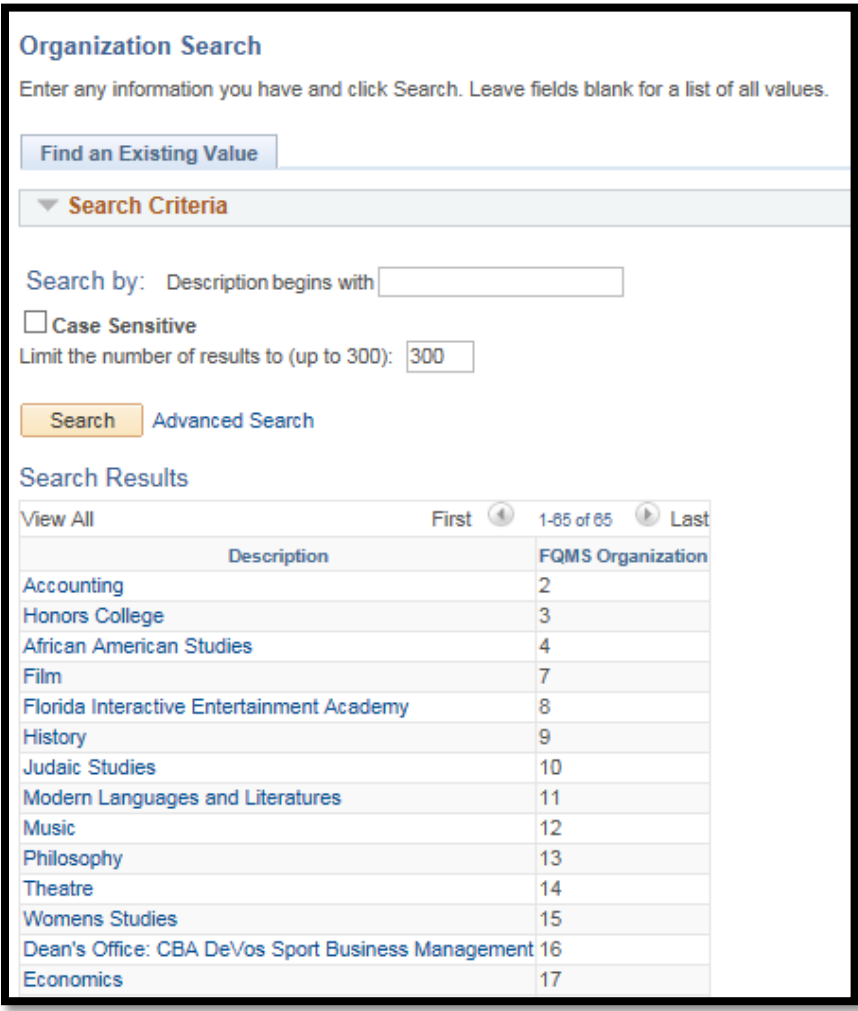

## <span id="page-7-0"></span>*Selecting the faculty member*

- Upon clicking the appropriate discipline name, the next step in the process is to identify the faculty member for which the teaching certification is being prepared.
- To avoid choosing the wrong person, enter the faculty member's UCF Employee ID and press **Search** or the "Enter" key on your keyboard.
- The form will automatically direct you to the next screen

<span id="page-7-1"></span>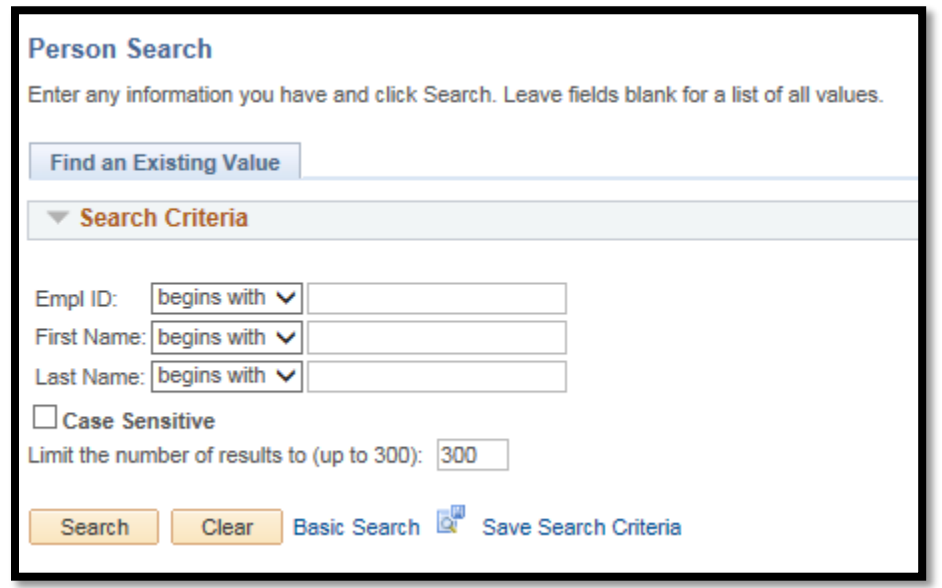

# **FQMS Manual:**

## *Completing Section 1: entering the teaching assignment*

• Below is an example of the first page Complete the Teaching Certification form below. Enter any relevar form with several options already selected (i.e. **Baccalaureate** and **Graduate/First Professional** levels of teaching).

Enter the CIP code that corresponds with the teaching assignment. If you do not know it, click the magnifying glass next to the text box. This will open another window, just as the one above. Unless you know the **CIP Code** or **Description** already, click the **Look Up** button. This will automatically show all the codes available for the discipline.

This area is used to document teaching assignment restrictions (if necessary) and is an available option at both teaching levels.

<span id="page-8-0"></span>Select the **Means of Qualification** in this section. For more information on selecting the appropriate means of qualification, click the **Guidelines at-a-glance** link.

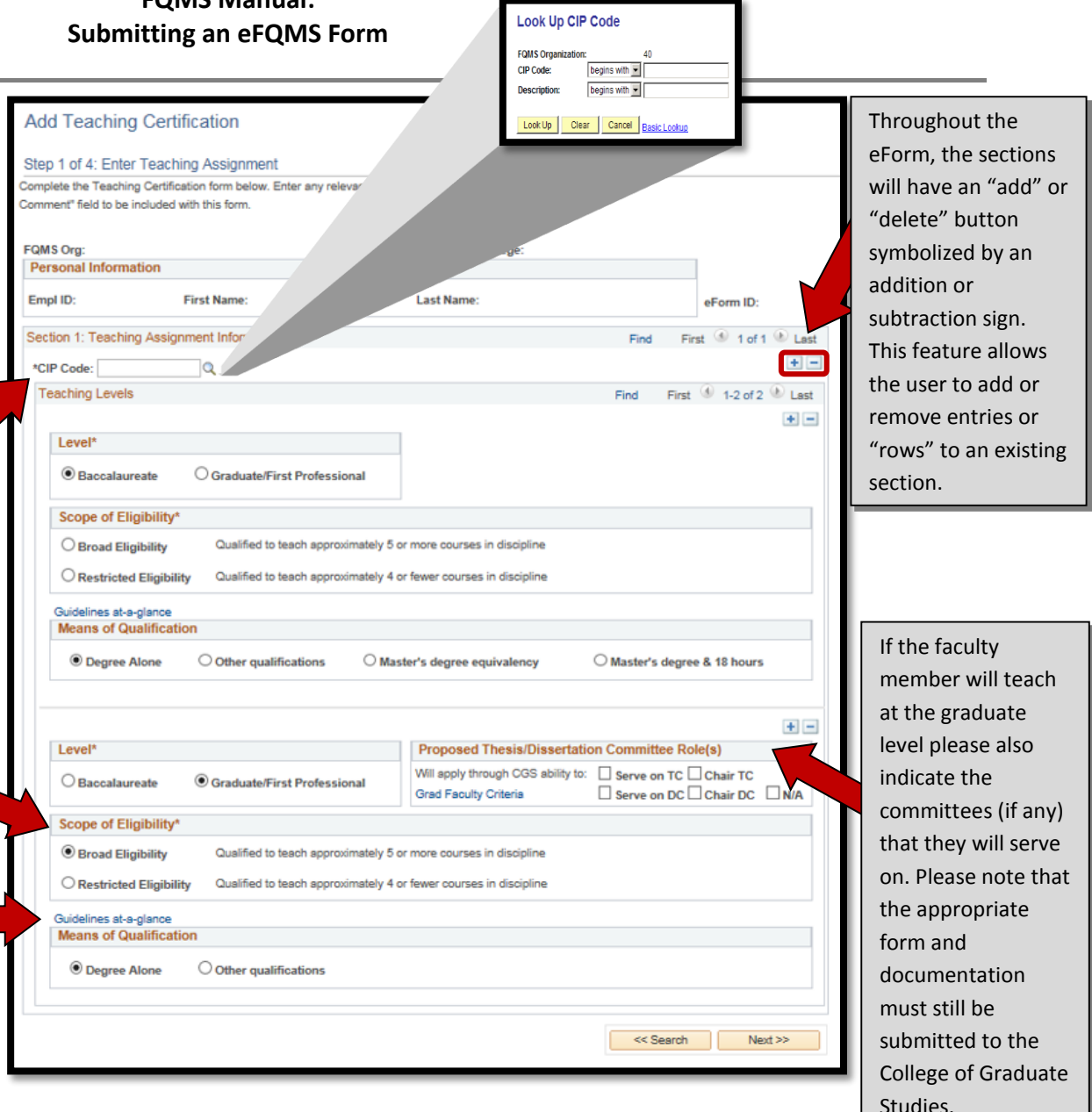

## *Entering a Course Restriction*

 Course restrictions are used when the faculty member's degree is selectively related to the discipline (guideline: qualifies for approximately four or fewer courses on distinct topics; see [http://afia.ucf.edu/files/FQ\\_TermsDefs.pdf](http://afia.ucf.edu/files/FQ_TermsDefs.pdf) for more information).

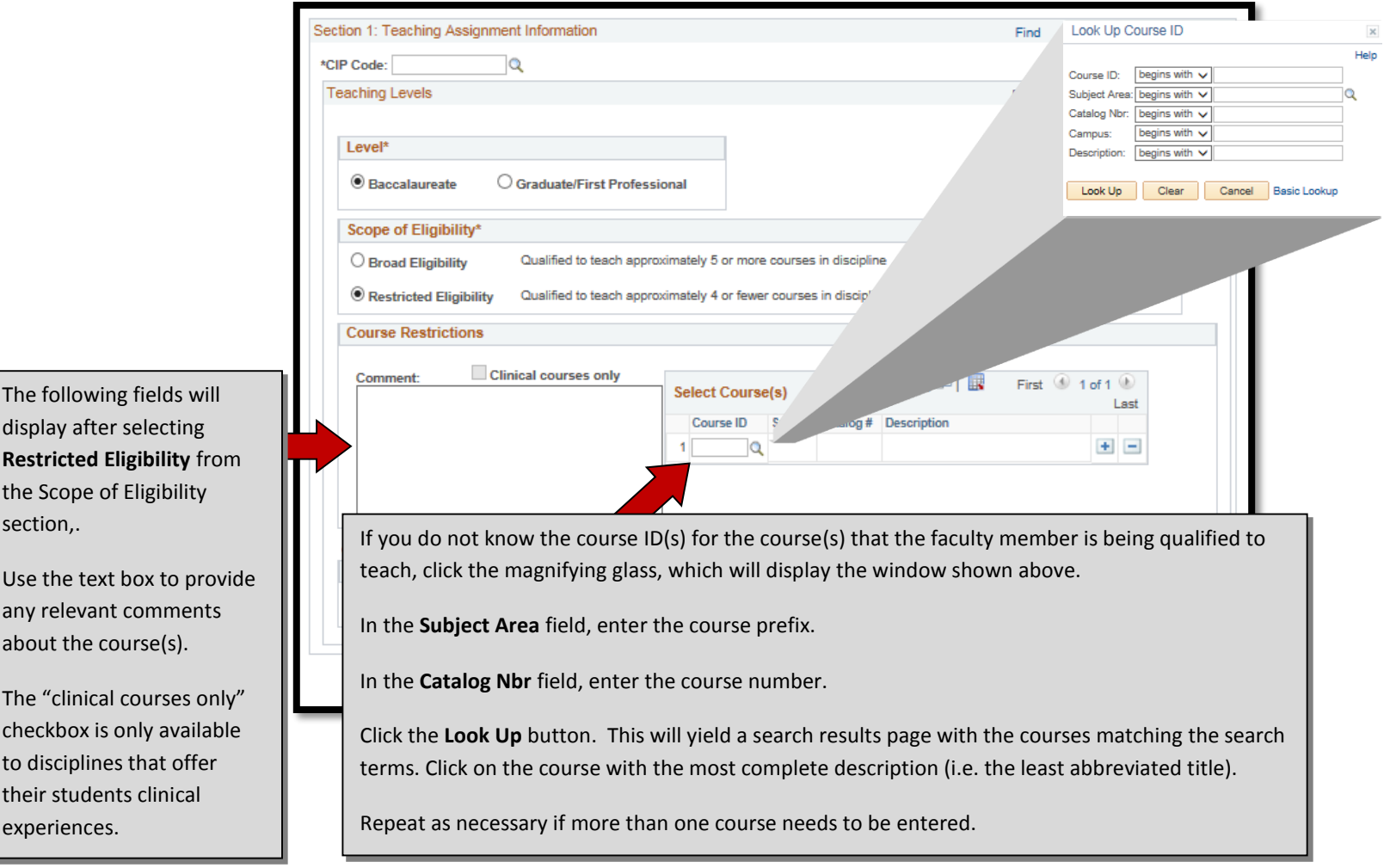

## <span id="page-10-0"></span>*Completing Section 2: Qualifying Degrees*

The **Current Degree Information** is populated from PeopleSoft where the degree information is stored and entered by Academic Affairs. Check the highest qualifying degree.

If the highest qualifying degree is not listed above or if corrections need to be made to existing information, manually complete these fields.

Please complete the **Dissertation/thesis title** field if it will help show specialization in the discipline and/or teaching assignment.

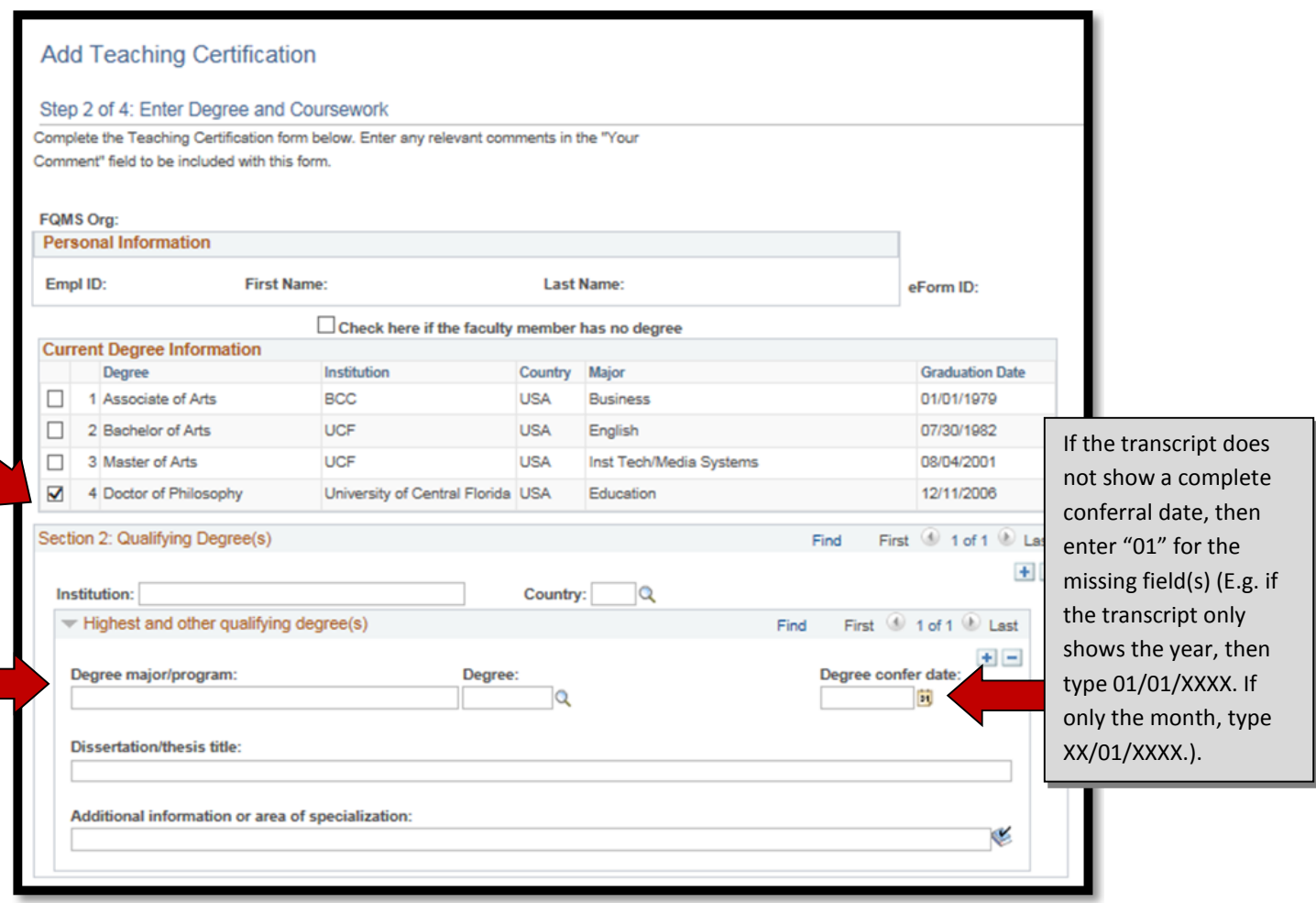

## <span id="page-11-0"></span>*Completing Section 3: Qualifying Coursework*

screen.

 Qualifying coursework is not required for all teaching certifications but can also be used to show specialization or concentration in a particular area of study. This is *not* a required field.

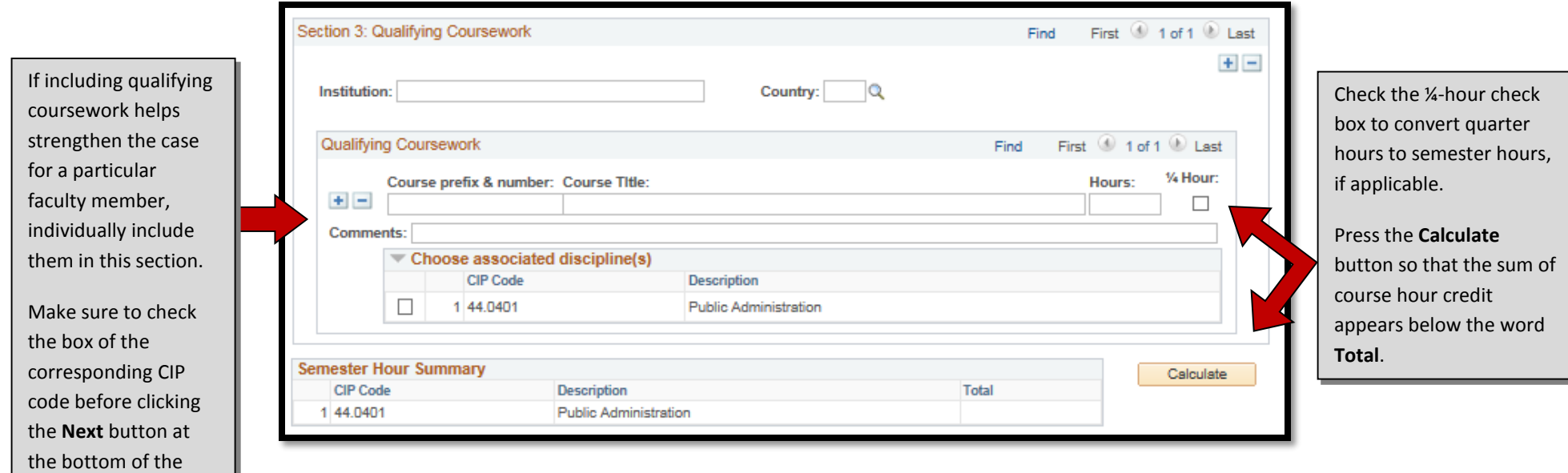

#### <span id="page-12-0"></span>*Completing Section 4: Master's Degree Equivalency*

- If master's degree equivalency was selected as the means of qualification at the undergraduate level for any of the disciplines, then section four will appear on the second page of the form.
- In the absence of a completed master's degree, a concentration may also be established via acceptable documentation confirming that 1) as part of the individual's *doctoral or terminal degree program*, master's degree equivalency was achieved **AND** 2) at least 18 graduate semester hours in the teaching discipline or related discipline have been successfully completed (see the UCF Minimum Faculty Teaching Qualifications Guidelines at-a-glance a[t http://afia.ucf.edu/files/MinFacTchQuals\\_at-a-glance.pdf](http://afia.ucf.edu/files/MinFacTchQuals_at-a-glance.pdf) for more information).

#### Section 4: Certification of Master's Level Equivalency

П Based on a review of the faculty member's official doctoral or terminal degree transcript, (s)he achieved master's degree equivalency. Master's degree equivalency requires the successful completion of coursework, equivalent in amount and rigor to that of a typical master's degree program, in a program that requires knowledge of the literature of the same or similar discipline. In addition, the coursework ensures ongoing student engagement in research and/or appropriate professional practice and training experience. (Note: At least 18 graduate semester hours in the teaching discipline or a related discipline must be listed in Section 3.)

## <span id="page-13-0"></span>*Completing Section 5: Other Qualifications*

 If you selected **Other Qualifications** for any teaching discipline or level at the beginning of the form, then this section will appear below Section 3.

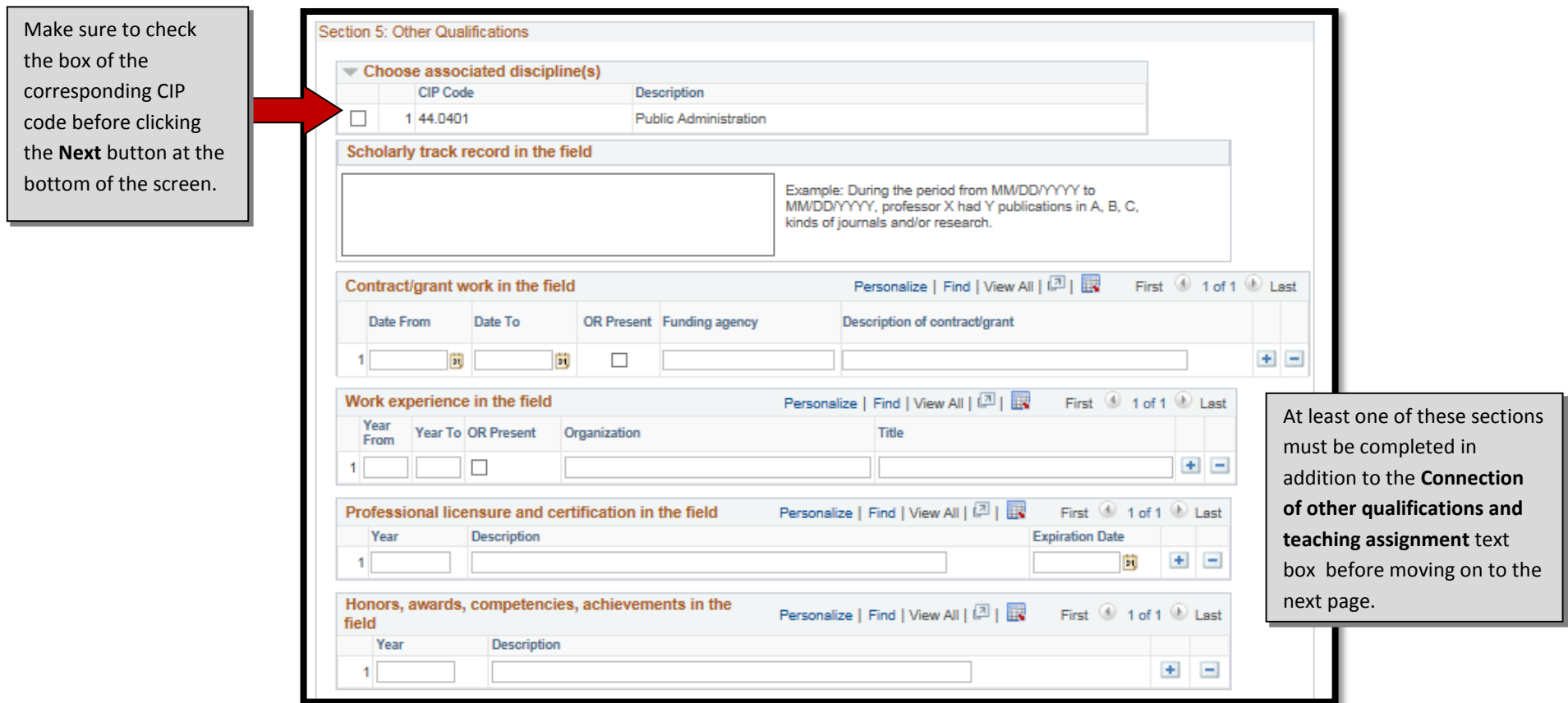

#### <span id="page-14-0"></span>*Completing Section 5: Connection of other qualifications and teaching assignment*

- This statement should be written in large part by the department chair or school director.
- Please spell out all acronyms and explain the significance of the competencies and achievements described. The connection between the teaching assignment and the stated qualifications should be explained so that the qualifications are self-evident to someone outside the discipline. Using the course descriptions or desired student learning outcomes for the teaching assignment may help.
- We recommend that this statement be typed out in advance and copy/pasted into the box as PeopleSoft can time out while you are typing and the form will not be saved.

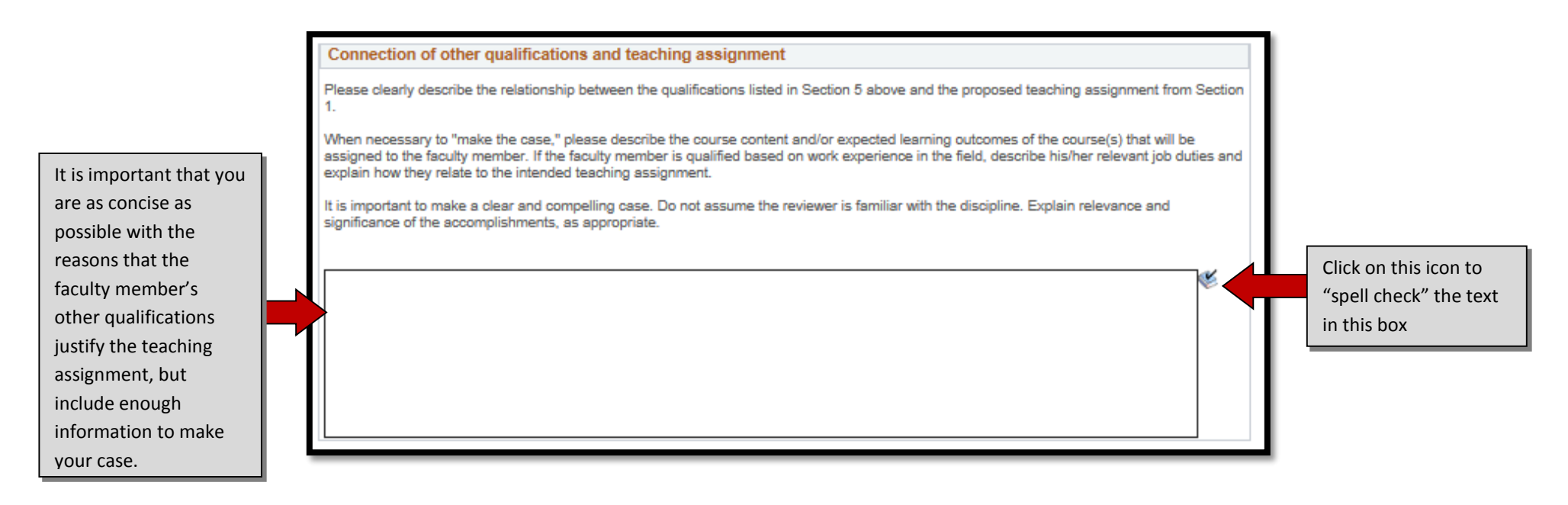

#### <span id="page-15-0"></span>*Attaching Supporting Documentation*

 This section accommodates all supporting documentation that should accompany the eForm, such as resumes, curriculum vitas, transcripts, etc. All documentation, especially transcripts, must be legible (this includes in the correct orientation; forms with documents attached in the wrong orientation will be recycled automatically). If the scanned version is not legible, please provide a hard copy to Academic Affairs and check the corresponding box on the last page of the teaching certification.

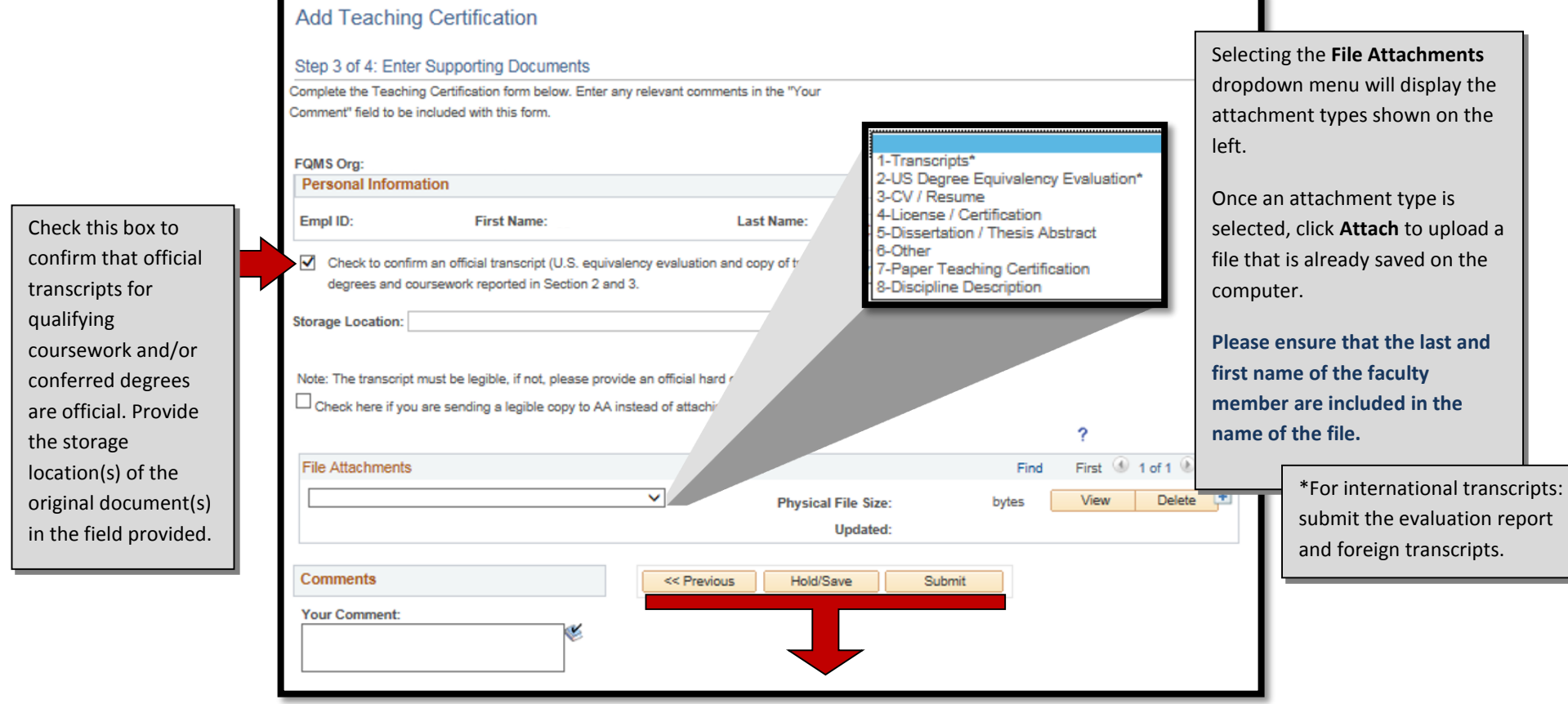

Enter any relevant comments in the designated section above. Once all supporting documentation is attached and any necessary comments are entered, click any of these options. To proceed with the submission, press **Submit**. To continue working on the form later, select **Hold/Save**. To go back to a previous screen select **Previous**.

## <span id="page-16-0"></span>*Submitting the Teaching Certification*

If you decide to press the **Submit** button, the form will direct you to a screen like the one shown below.

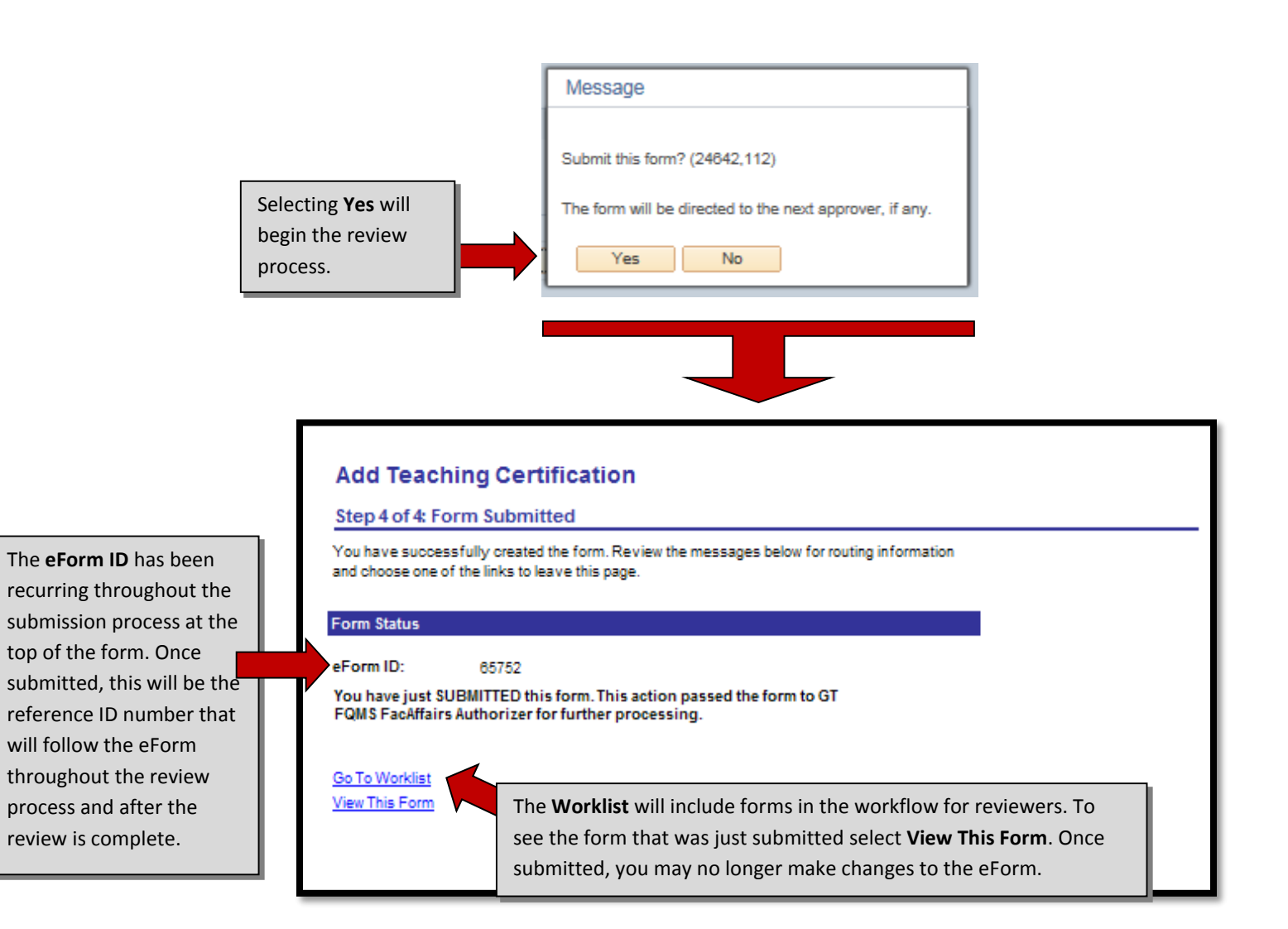

## <span id="page-17-0"></span>*Updating an Existing Teaching Certification*

 If you attempt to generate a new FQMS form and see the screen below, then a form is already on file for the faculty member. Clicking **Yes** will create a new form and populate the previous information for edits. The form will not attach the former supporting documentation, however.

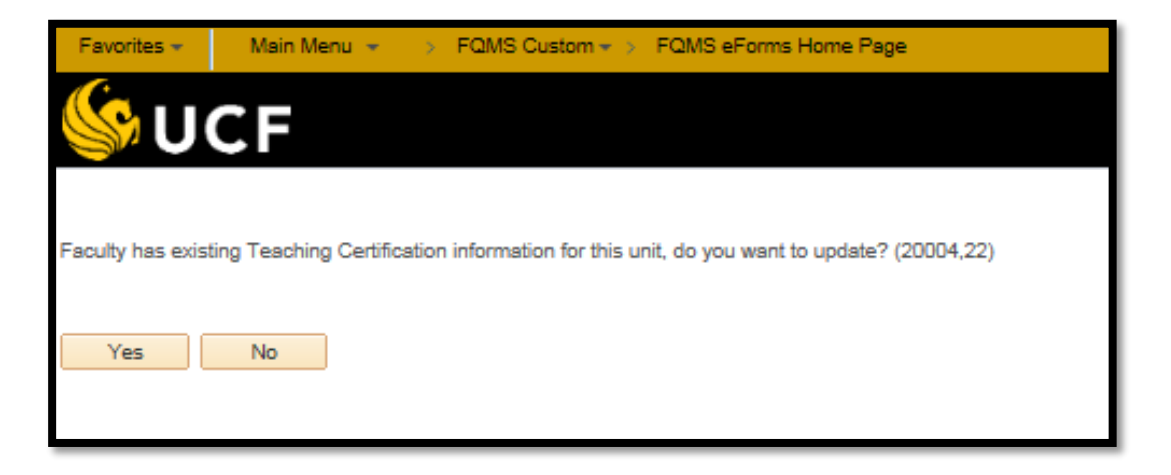

#### <span id="page-18-0"></span>*Frequently Asked Questions*

#### *How do I gain access to the FQMS?*

Contact your college HR/personnel coordinator or director. If they are not personally involved in FQMS, they should be able to tell you who is the appropriate contact person for the college/area. We will need an email from a college level reviewer or approver detailing your PID and proposed role in the system in order to grant you access.

#### *How do I check where a form is in the workflow?*

On the FQMS eForms Home Page, click "View an eFQMS." Select Teaching Certification. In the following menu, enter the eForm ID or name of the faculty member. You should be able to view the entire form as one page. Click next on the bottom of the screen. This will display the form history and will show for whom the form is pending review.

#### *How do I check what is already in the system?*

On the FQMS eForms Home Page, click "View an eFQMS." Select Teaching Certification. In the following menu, instead of typing in a single faculty member's information, click search. This will display all forms currently in the system for the discipline(s) that you have access to (up to 300 forms).

#### *Whom do I contact if I have a question about a particular instructor of record?*

If you have reservations about a particular teaching certification case, please first discuss your concerns with your department chair or school director. Should the chair or director need assistance, they should then consult their dean or dean's designee that approves teaching certifications in FQMS. We would be glad to collaborate with any discussions once all other levels of review are exhausted.